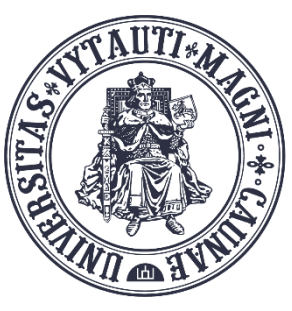

**VYTAUTO DIDŽIOJO UNIVERSITETAS** 

Inovatyvių studijų institutas

# **MS Teams** vaizdo kambario aktyvavimas **Moodle aplinkoje** *panaudojant antraštę*

Sukūrė:

Vytauto Didžiojo universiteto, Inovatyvių studijų instituto specialistai

- Prisijunkite prie dalyko VDU Moodle aplinkoje
- Įjunkite redagavimo režimą
- Viršutinėje skiltyje *Pagrindinė informacija* spauskite **Pridėti veiklą arba išteklių** ir pasirinkite **Antraštė**

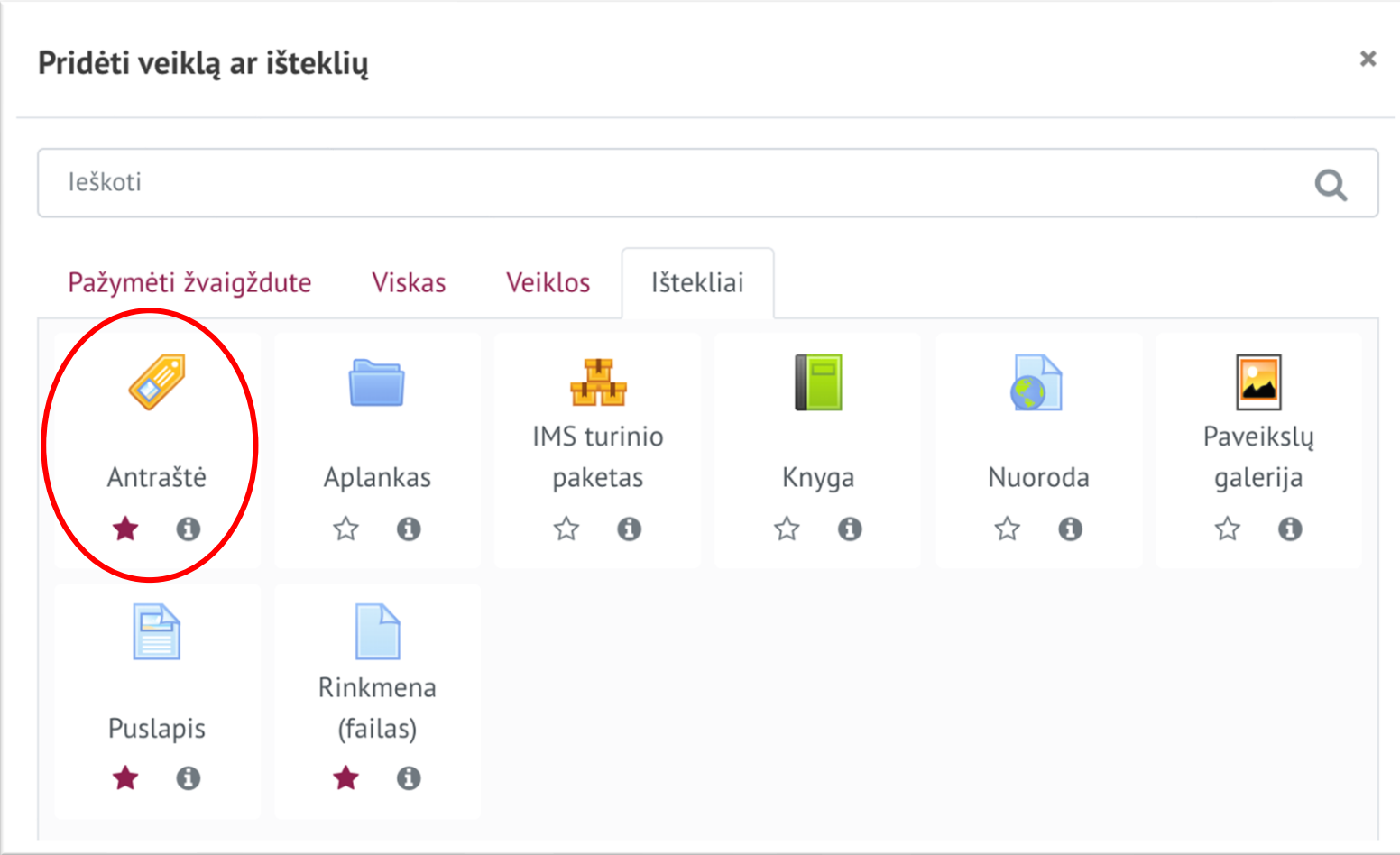

### • Aprašymo dalyje pasirinkite pridėti MS Teams vaizdo susitikimo nuorodą

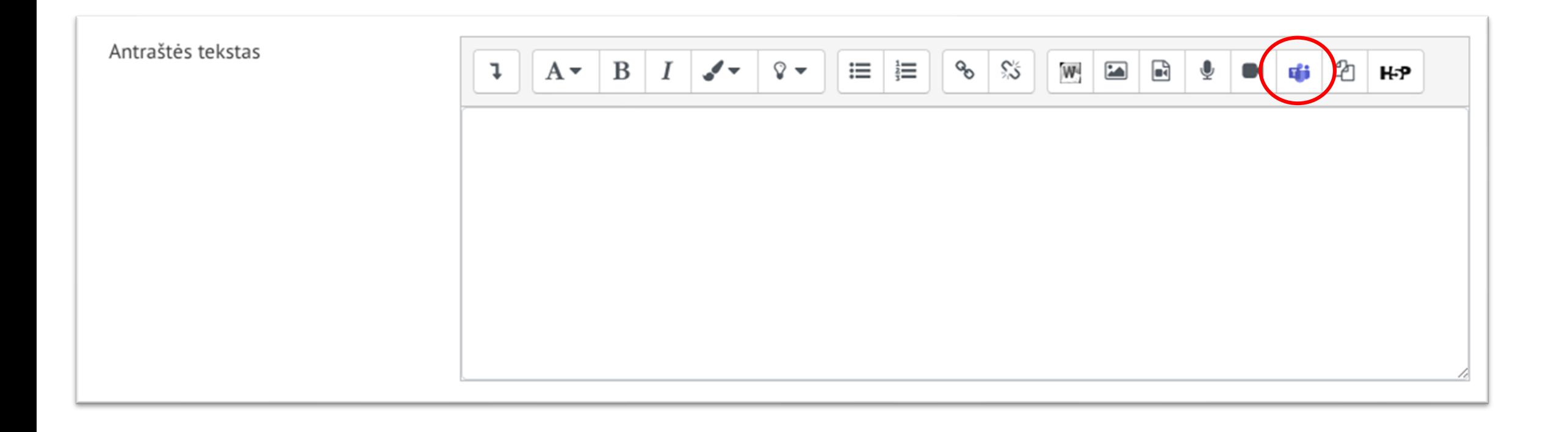

Prisijunkite prie Microsoft paskyros naudodami VDU el. pašto duomenis

# Sukurti Teams susitikimą  $\times$ Sukurti Teams susitikimą **Welcome to Microsoft Teams meetings** Bring educators and students together with online meetings in Teams. Sign in to Microsoft Teams using your school account to get started. Sign in Jūsų susitikimo URL □ Atverti naujame lange Pridėti nuorodą

# Spauskite sukurti nuorodą

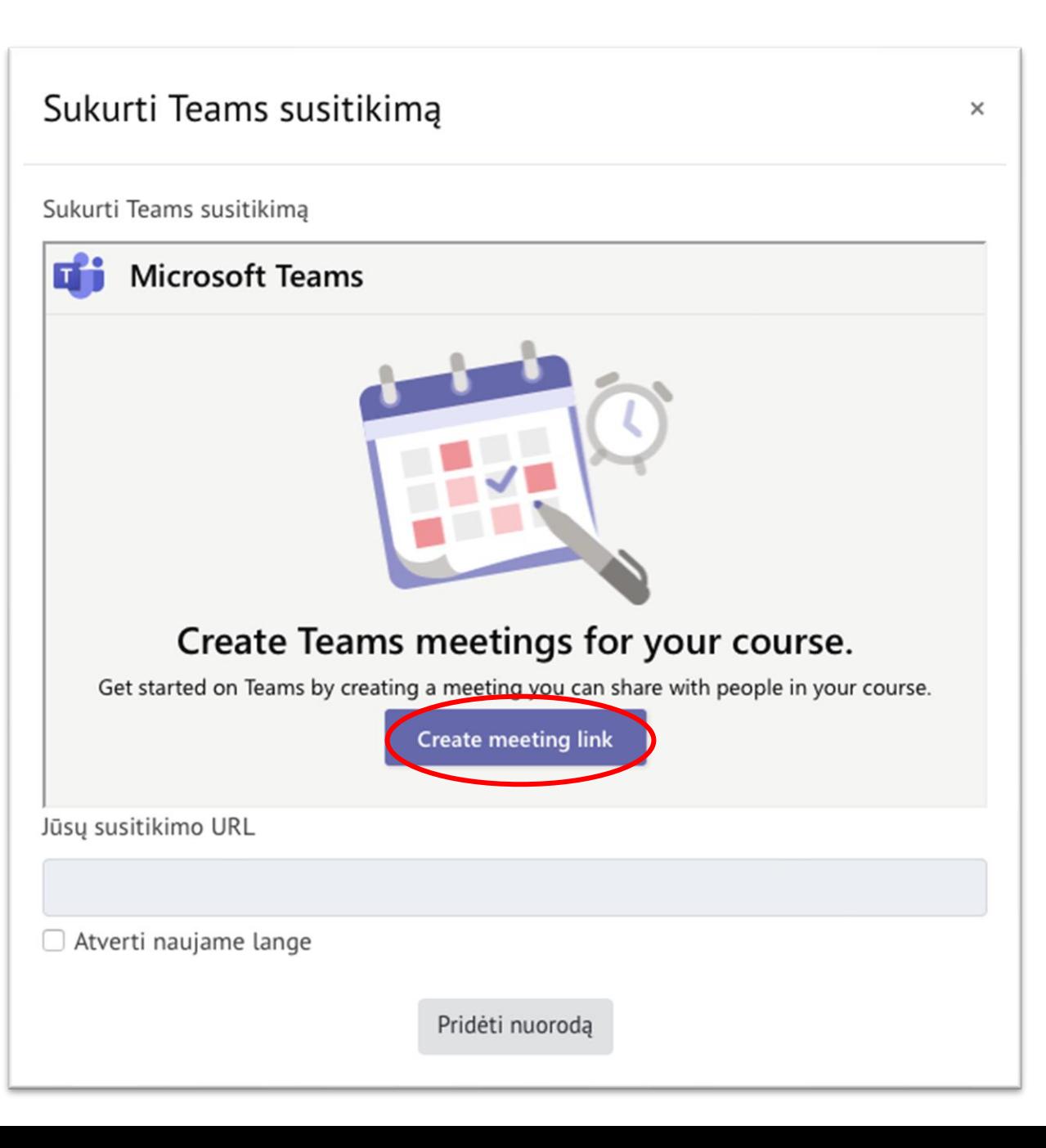

# Pateikite paskaitos informaciją;

# Spauskite *Create*

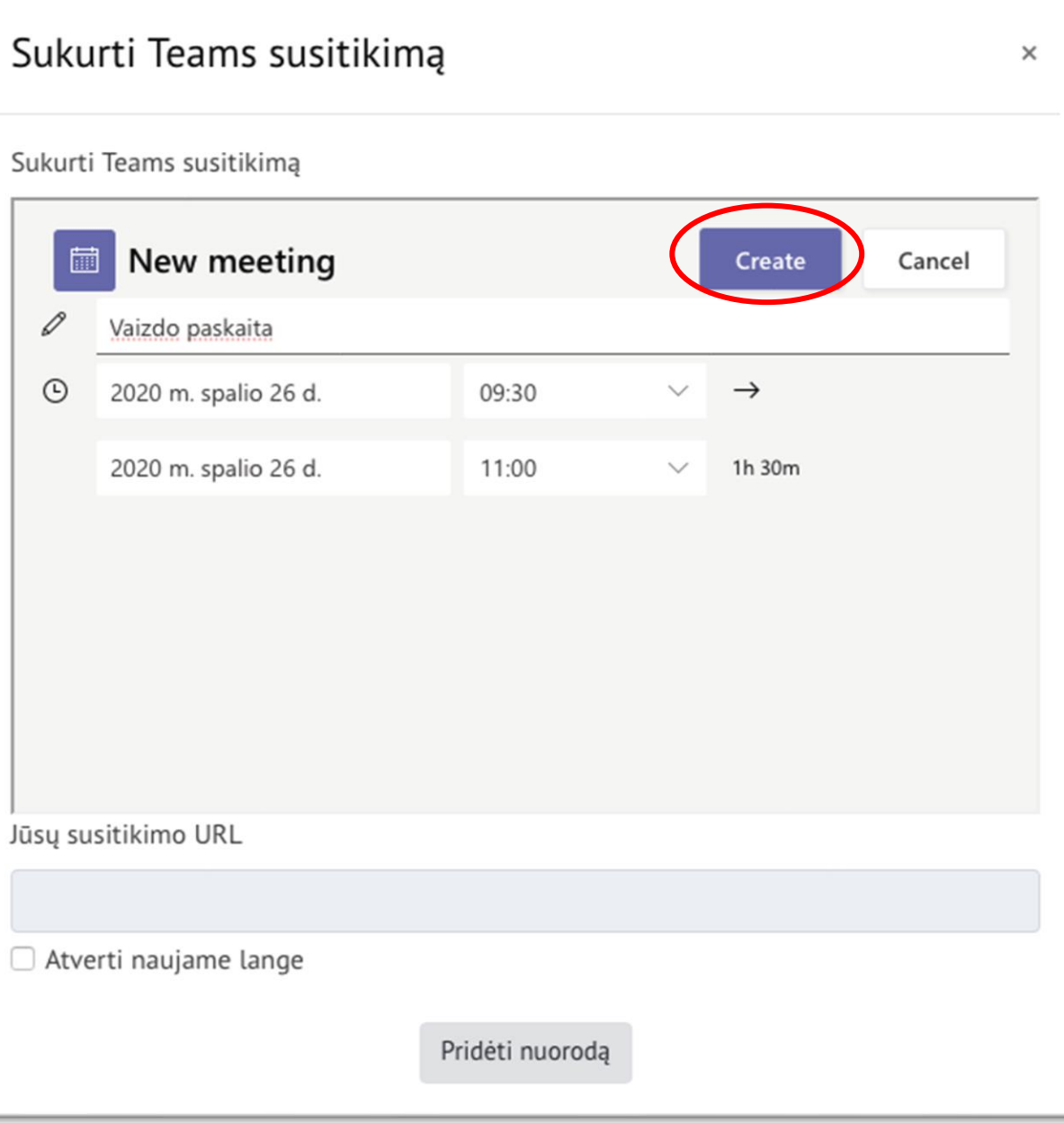

## Gausite pranešimą apie sėkmingai sukurtą nuorodą.

## Spauskite mygtuką **Pridėti nuorodą**

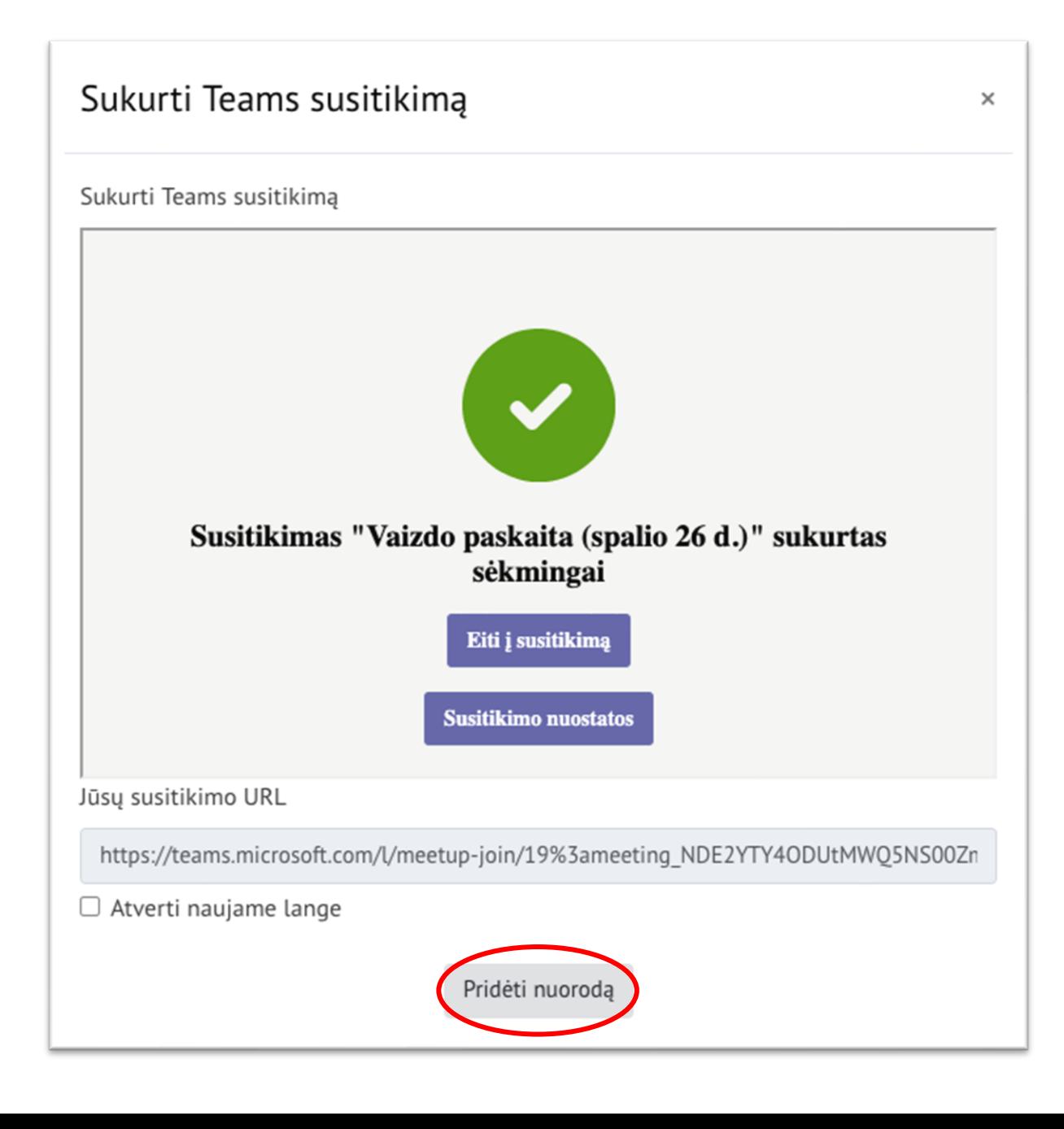

#### • Aprašo skiltyje rasite sugeneruotą nuorodą

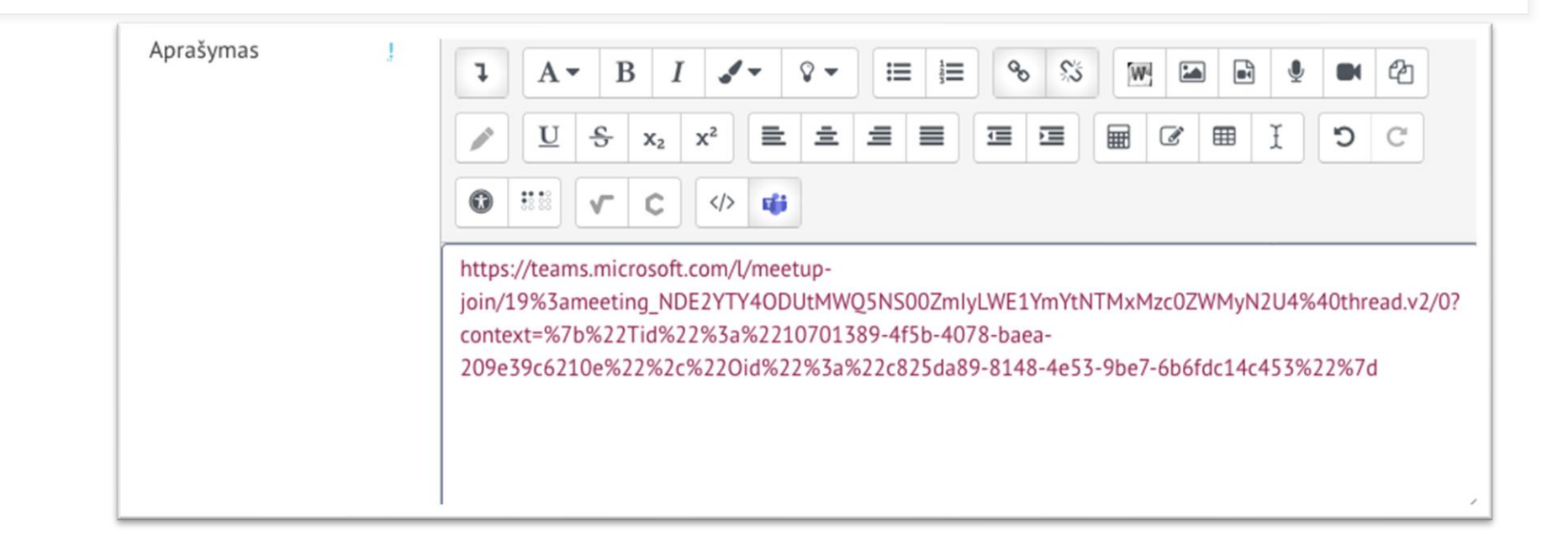

• Užbaikite antraštės kūrimą spausdami mygtuką **Išsaugoti ir grįžti į dalyką**

## **MS Teams pateikimas studentams**

Išsaugojus gali atrodyti, kad sugeneruota MS Teams nuoroda yra ilga ir nepatogi.

Tai galima pakeisti pvz. į:

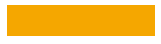

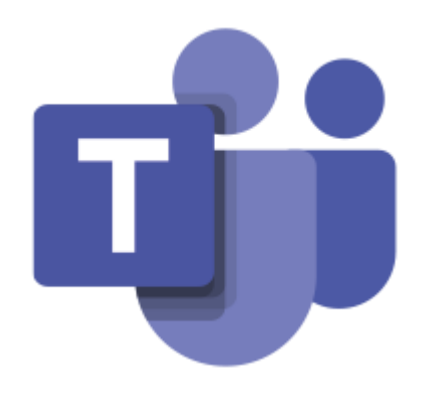

# Vaizdo paskaitų kambarys

Parsisiųskite ir kompiuteryje įdiekite [MS Teams programėlę](https://www.microsoft.com/lt-lt/microsoft-365/microsoft-teams/download-app).

[Prisijungti prie ISI1001 vaizdo paskaitos](https://teams.microsoft.com/l/meetup-join/19%3a6d7e4d619226454d950012dec823e156%40thread.tacv2/1602144360487?context=%7b%22Tid%22%3a%2210701389-4f5b-4078-baea-209e39c6210e%22%2c%22Oid%22%3a%22af362ce1-1c49-43bb-8e1e-661ceb48f77e%22%7d)

[Atlikite vaizdo skambučio testavimą.](https://resources.vdu.lt/pdf/pagalba/testcall.pdf)

# Kaip tai padaryti?

#### Toje pačioje antraštėje

1. Įkelkite MS Teams paveiksliuką nurodant paveiksliuko nuorodą <http://openstudies.vdu.lt/wp-content/uploads/2020/10/ms-teams.png>

#### 2. Pateikite tekstą

- 1. Vaizdo paskaitų kambarys *nurodykite teksto dydį – Antraštė (didelė)*
- 2. Parsisiųskite ir kompiuteryje įdiekite MS Teams programėlę. *Teksto daliai "MS Teams programėlę" pateikite nuorodą į*  <https://www.microsoft.com/lt-lt/microsoft-365/microsoft-teams/download-app>
- 3. Prisijungti prie XXX0000 vaizdo paskaitos
	- XXX0000 *pakeiskite studijų dalyko kodu*
	- *Visam tekstui pateikite MS Teams sugeneruotą nuorodą į jūsų dalyko vaizdo paskaitą.*
- 4. Atlikite vaizdo skambučio testavimą.

*Visam tekstui pateikite nuorodą į <https://resources.vdu.lt/pdf/pagalba/testcall.pdf>*

3. Spauskite **Išsaugoti ir grįžti į dalyką**

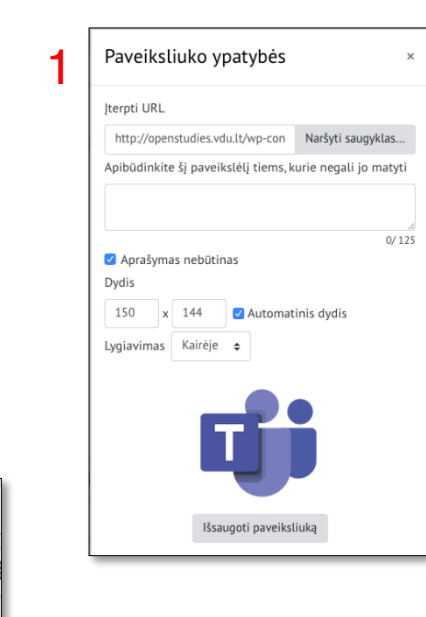

2.1

 $\mathbf B$ 

Antraštė (didelė) Antraštė (vidutinė) Antraštė (maža) Suformatuotas Pastraipa

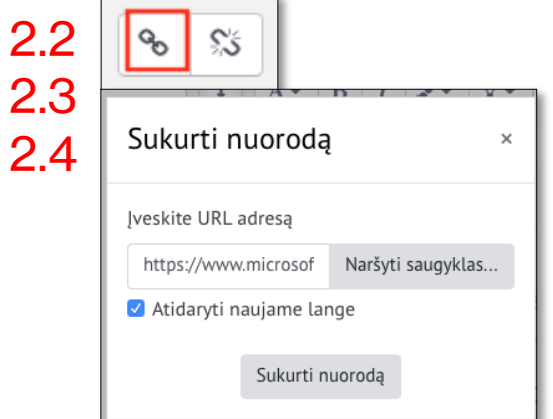

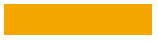

# **MS Teams jau sukurto vaizdo paskaitų kambario nustatymų keitimas**

- Jjunkite redagavimo režimą
- Prie antraštės spauskite **Redaguoti** -> **Redaguoti parametrus**
- Pažymėkite pele vaizdo paskaitos nuorodą ir spauskite MS Teams ikoną

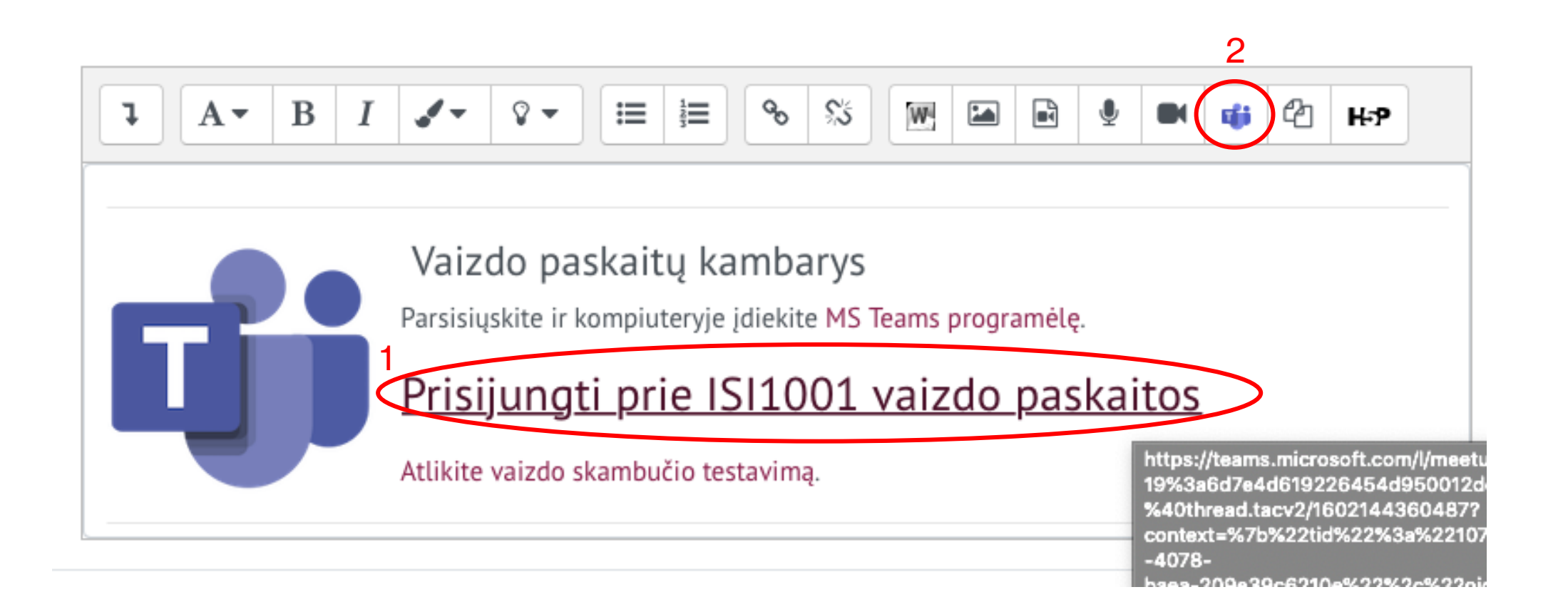

#### • Iššokusiame lange spauskite **Susitikimo nuostatos**

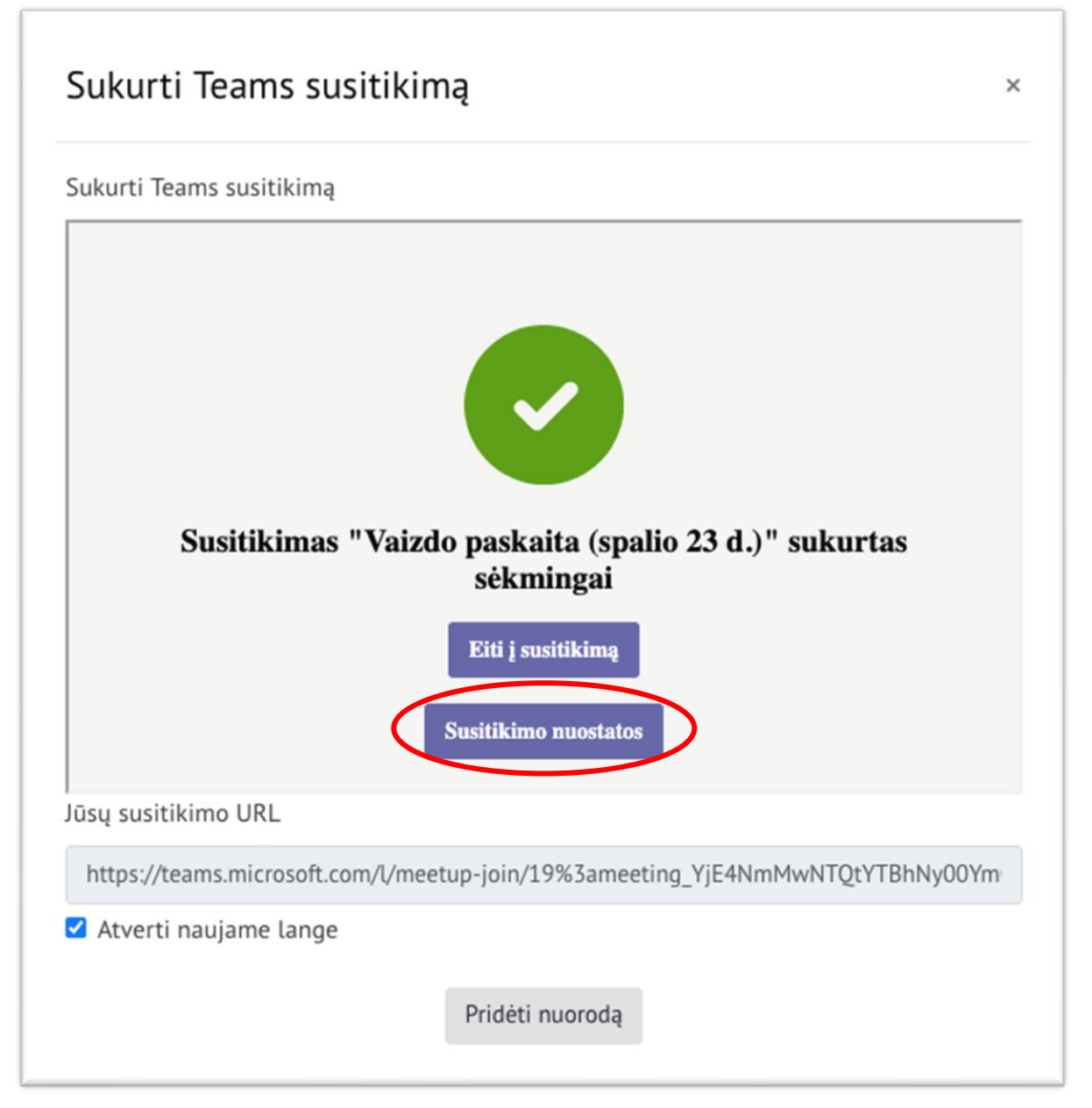